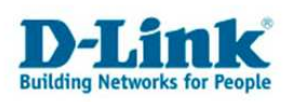

## **Einrichtung Asymmetric VLAN bei der DGS-12xx Serie\***

Ziel dieser Anleitung ist es das auf einen Port beide VLANs Zugriff haben. Zum Beispiel, wenn zwei Unternehmen sich einen Internetzugang teilen, aber die Netzwerke getrennt werden sollen, so dass zwischen den Unternehmen keine Zugriffmöglichkeit besteht.

## **Anwendungsbeispiel:**

- An Port 24 ist der Router/Firewall (auch mit aktivem DHCP möglich), der den Internetzugang bereitstellt, angeschlossen.
- Ports 01 05 gehören zu Unternehmen A
- Ports 06 10 sind für Unternehmen B

## **Einrichtung:**

1. Klicken Sie bei Configuration  $\rightarrow$  802.1Q VLAN  $\rightarrow$  Asymmetric VLAN auf "Enabled" und bestätigen Sie es über "Apply"

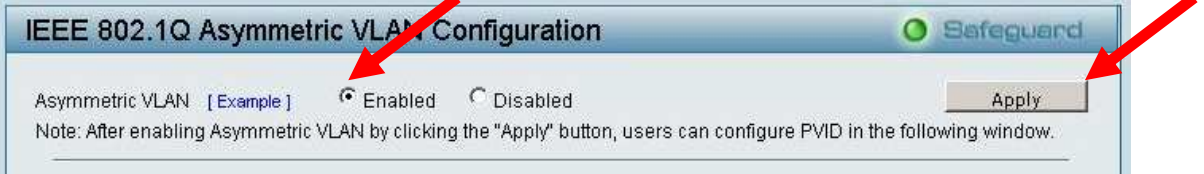

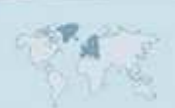

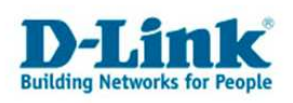

2. Richten Sie die gewünschten VLAN ein in dem Sie auf "Add VID" klicken und die entsprechenden Ports auf "Untagged" setzen.

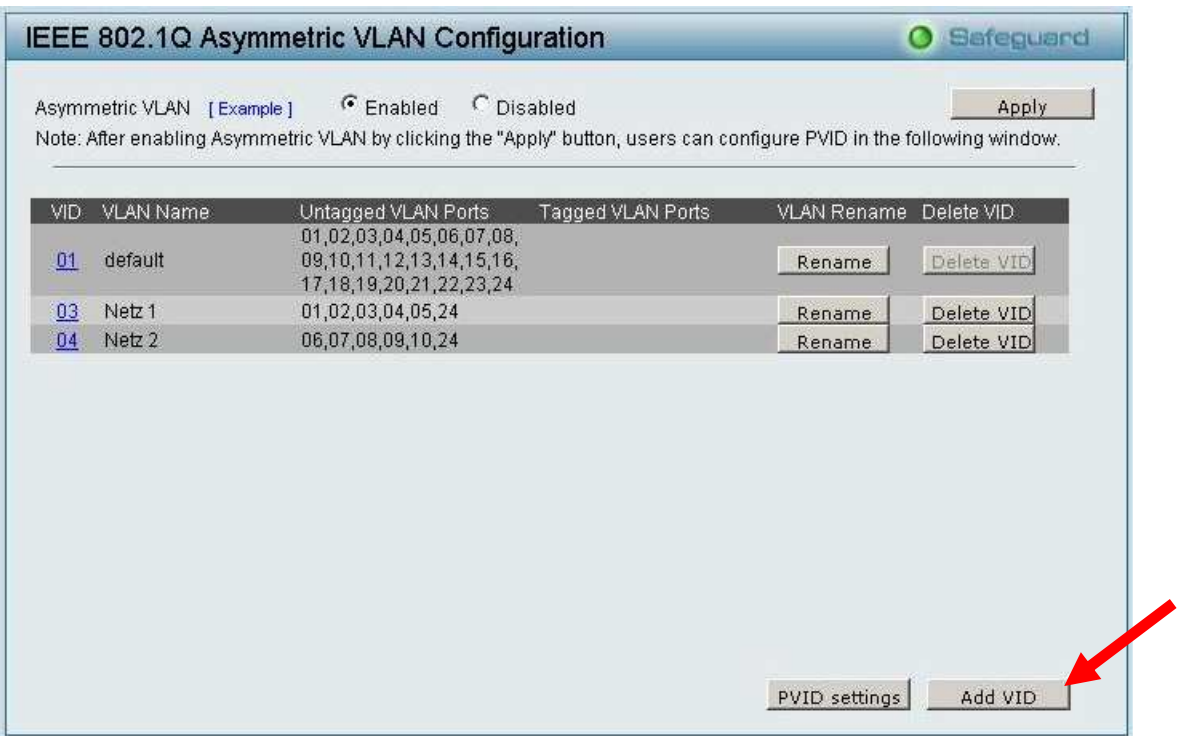

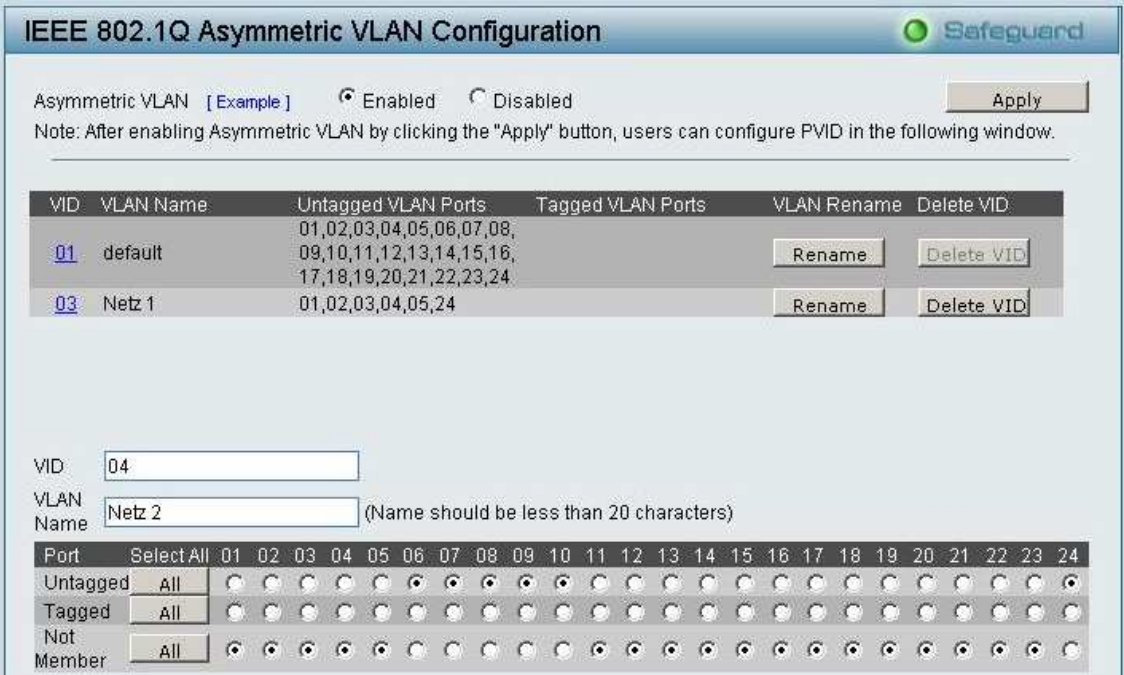

 $*$ ab FW. 4.20.xx  $\bullet$  2 -  $\bullet$  DLink Deutschland GmbH

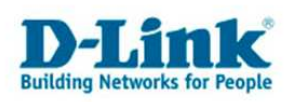

3. In den "PVID Settings" müssen bei jedem Port das entsprechende VLAN eingetragen werden. Ausnahme ist der Port(im Beispiel Port 24) der in beiden VLANs verfügbar sein soll dieser bleibt auf 1. Klicken Sie auf "Apply" zu bestätigen der Änderung.

*Beachten Sie das die Ports nicht aus dem VLAN 01 (default) genommen werden dürfen.* 

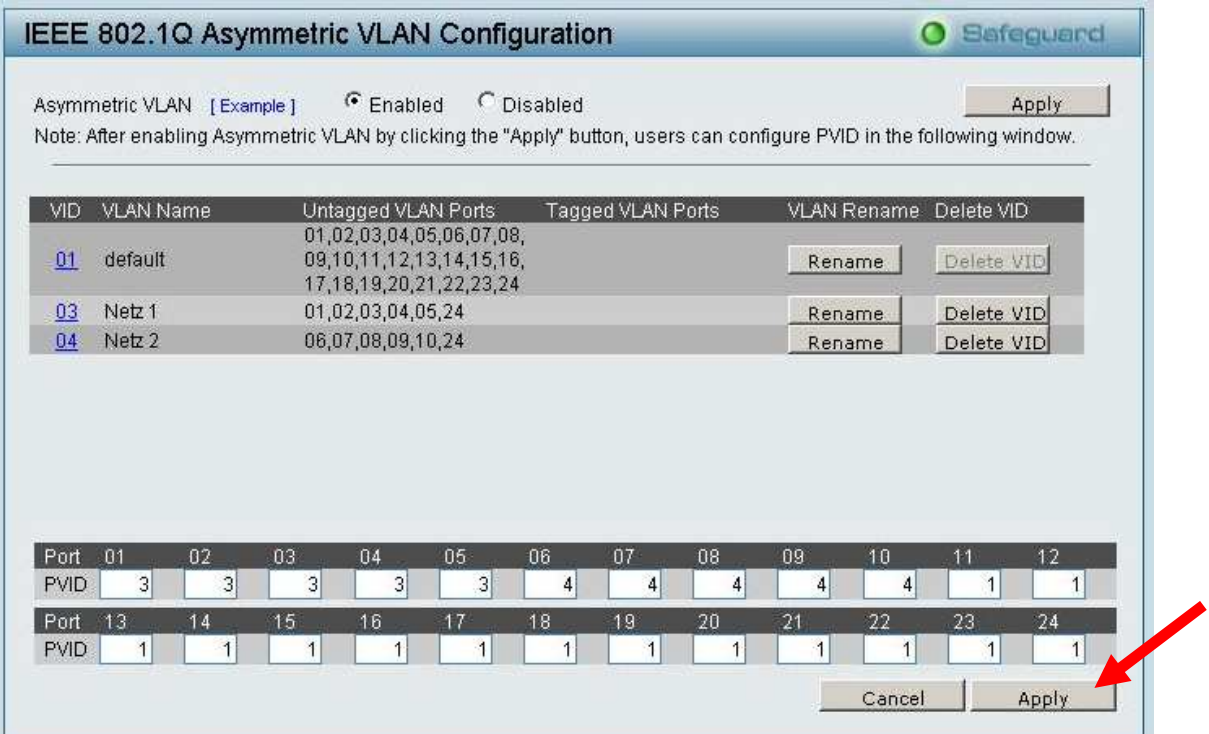

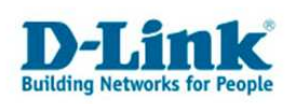

i.

## **Management VLAN**

Unter 802.1Q Management VLAN können Sie festlegen aus welchen VLAN der Switch konfiguriert werden kann.

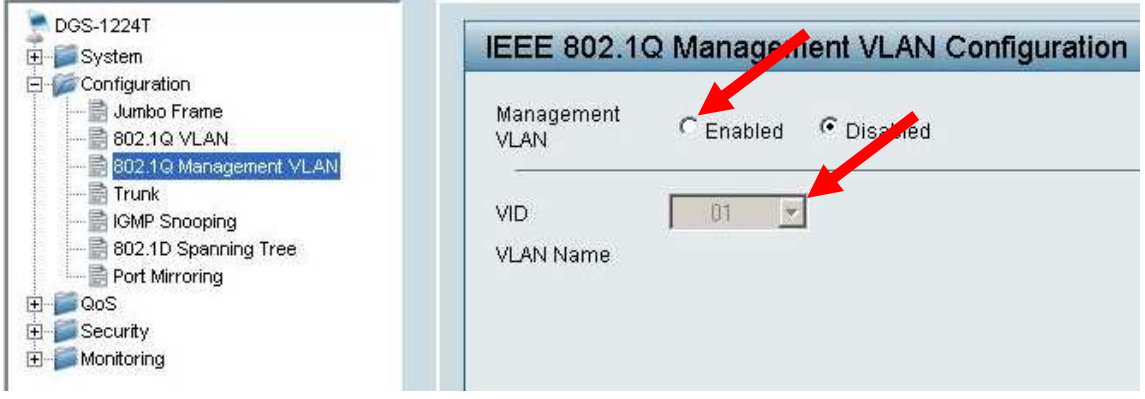

So kann verhindert werden das von einem der PCs aus den Unternehmen auf das Konfigurationsmenü des Switches zugegriffen werden kann.

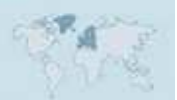